※下記は国内の主要なレジストラの一般的な設定例を示したものであり、設定作業およびその 結果に関しては弊社の管理外となります。ご不明な点は各レジストラのサポートまでお問い合 わせください。

※下記の情報は本ページ作成時での情報です。各レジストラの仕様変更により今後設定方法等 が変更になる場合があります。

お名前.com Navi にログインし、「TOP」→「ドメインを登録する」をクリックします。

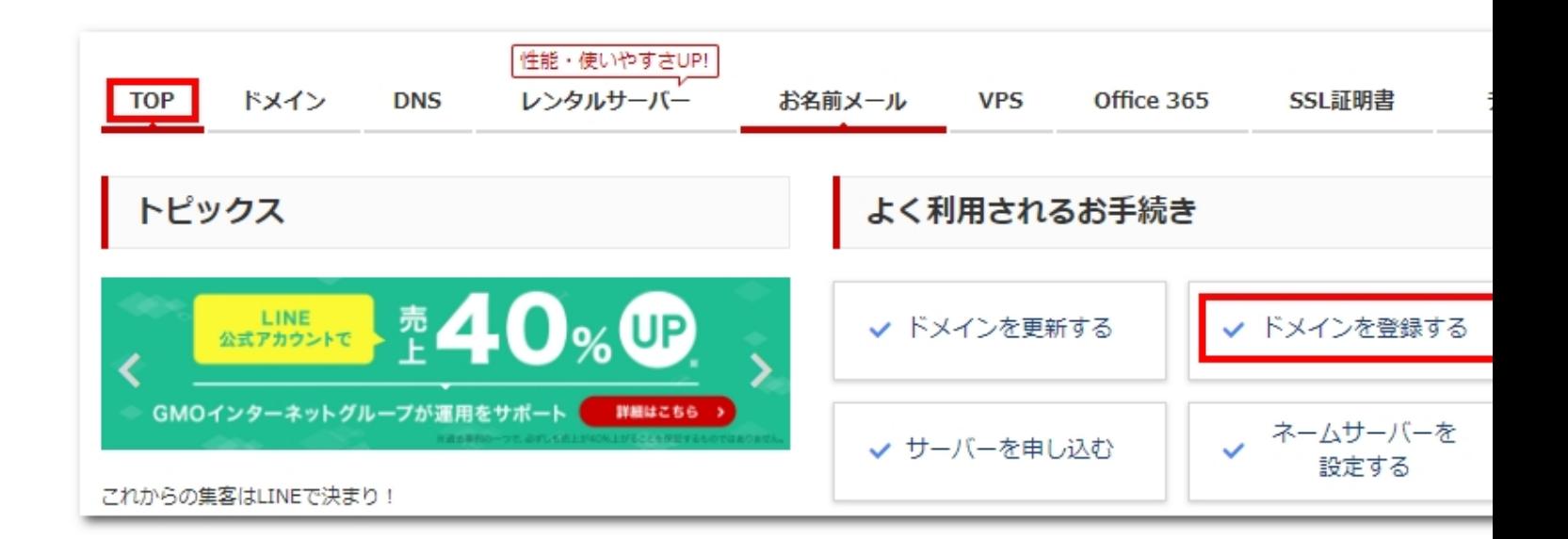

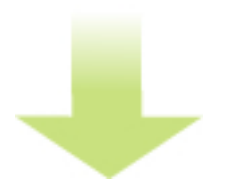

希望のドメイン名を検索し、取得できるか調べます。

お名前.comでの取得例

作者: admin 2020年 2月 05日(水曜日) 23:20 - 最終更新 2020年 2月 09日(日曜日) 16:27

## ドメイン登録

ご希望のドメイン名を入力し、「検索」ボタンをクリックしてください。 改行により複数のドメインを検索いただけます。

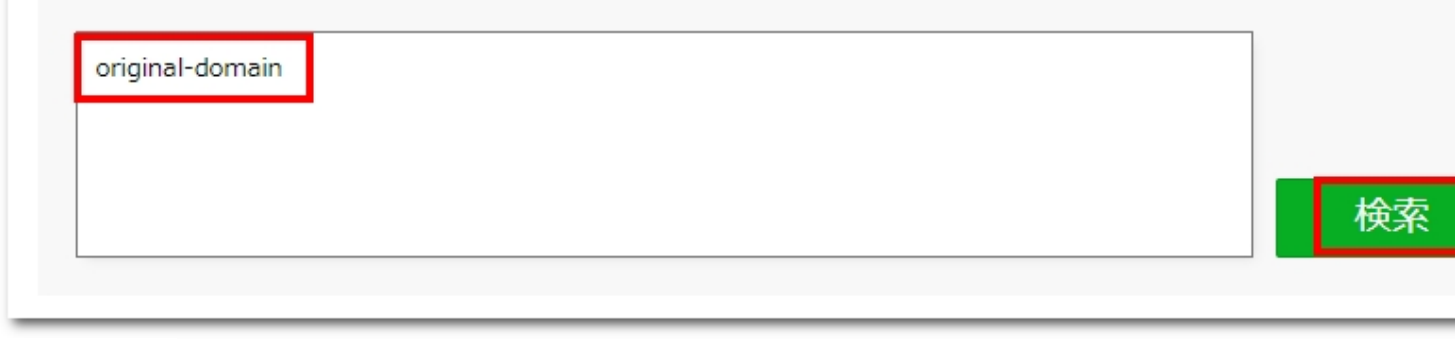

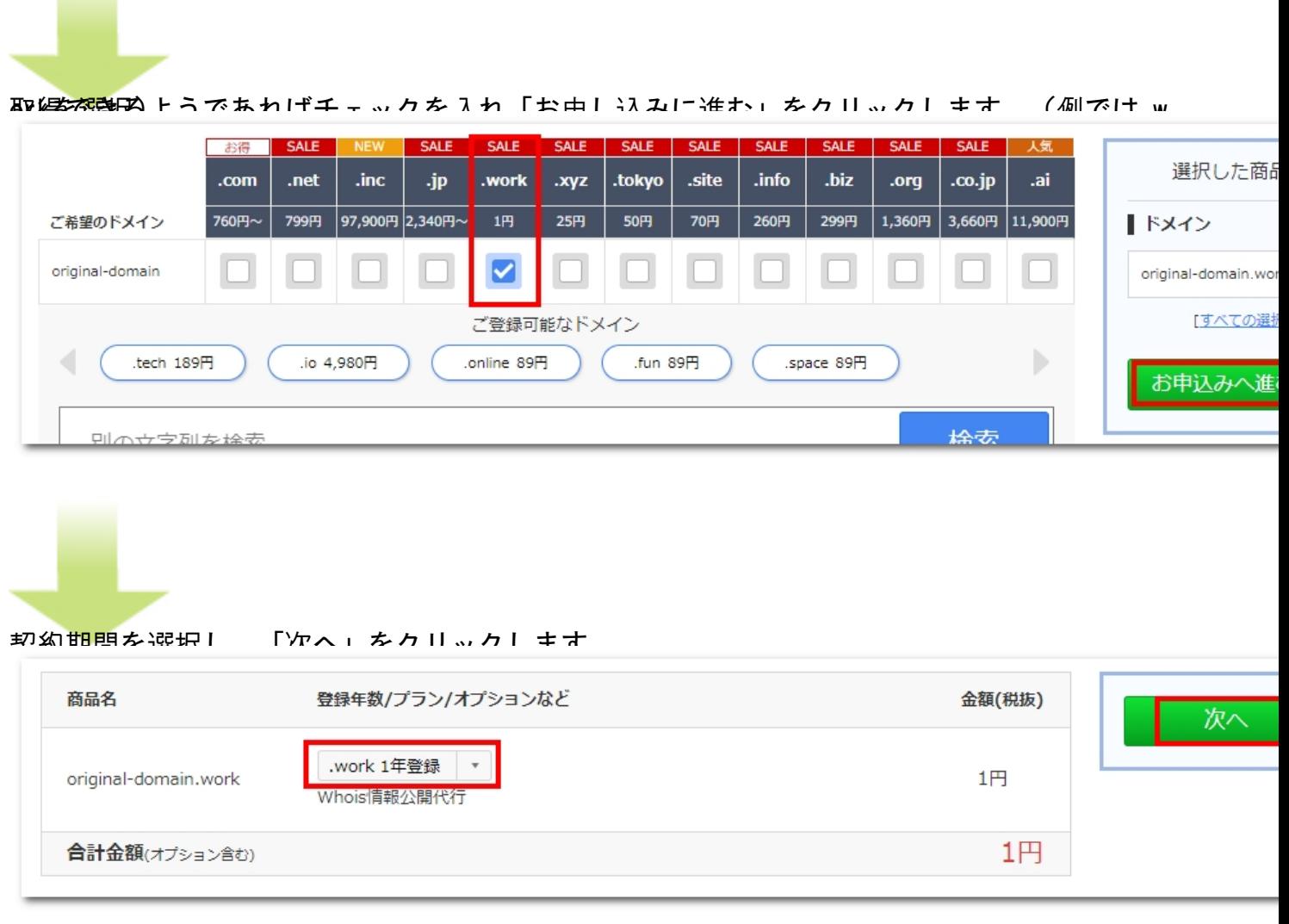

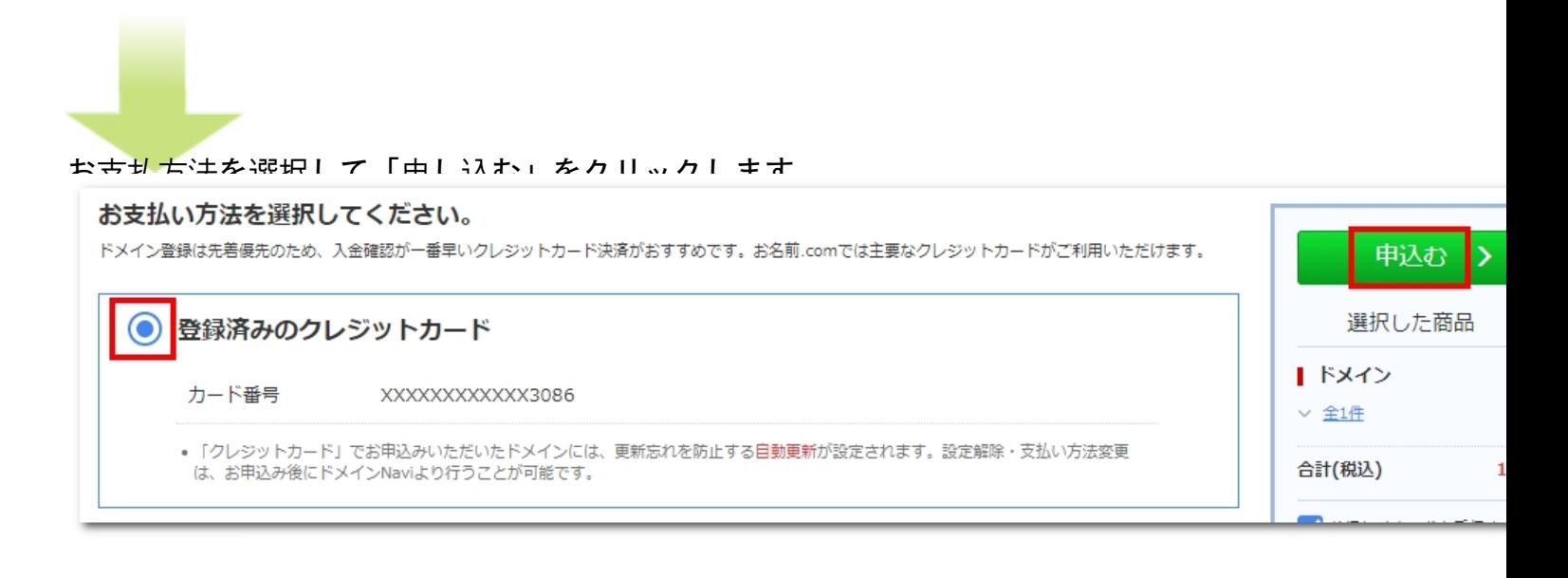

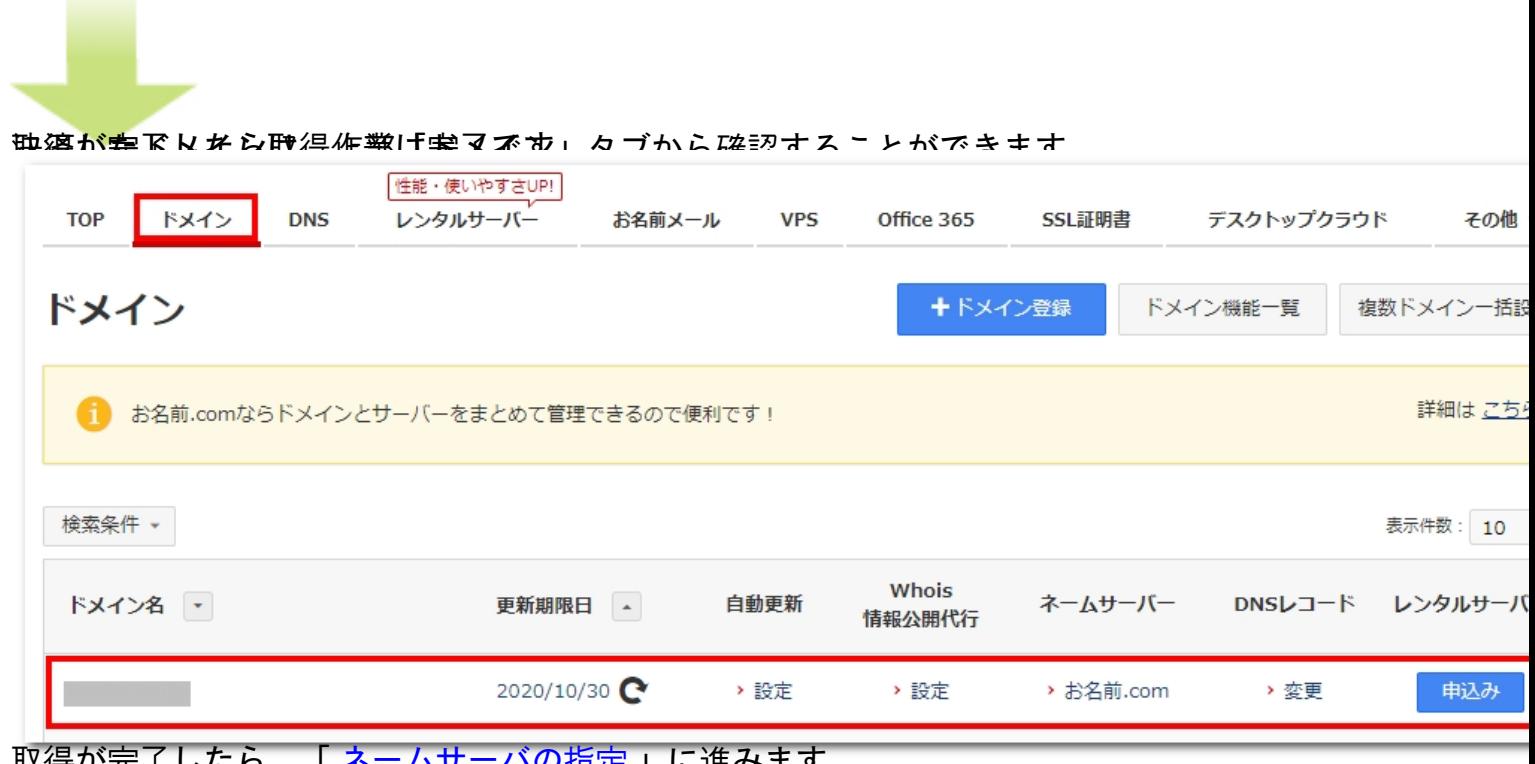

<u> </u>い以外完了したら、「 <u>ネームサーバの指定</u> 」に進みます。